# **Student Technology Guide**

Welcome to Molloy University! Please take a few minutes to read this document and the information it contains. You will find many helpful links in this guide, so keep it handy! By registering for classes at Molloy, you have been automatically enrolled in our Information Technology Services. The links below are all located on the <u>Molloy Portal</u> for easy access.

# Helpdesk and Information Commons staff

The Helpdesk and Information Commons Staff are available to assist with technology issues. Visit our website for more information on <u>office hours and technology resources</u>.

Helpdesk E-Mail: helpdesk@molloy.edu

Helpdesk Phone: 516.323.4800

Information Commons E-Mail: infocommons@molloy.edu

Information Commons Phone: 516.323.4817

# Setting up your Molloy University account

#### Account Retrieval

New Students must retrieve their account information before registering for Self-Service Password Management.

Below, please review the instructions for retrieving your account information.

#### **Self-Service Password Management**

All users must register for password Self-Service to maintain their password for IT services. If you need to change your password or have forgotten your password, the <u>Self-Service system</u> is **the only way** to manage your account.

Below, please review the instructions for enrolling in Self-Service Password Management.

### Technology Resources and Systems

Once you have enrolled in the Self-Service Password Management system, you will be able to access each of the following Molloy University technology resources with your username and password.

#### Canvas

Learning management system for all Molloy University courses. Here is the <u>log-in page for</u> <u>Canvas at Molloy</u>.

#### **Gmail for Students**

All <u>student e-mail accounts are provisioned through Google</u>. This is a fully functioning Google account, complete with all its applications.

Below, please review the instructions for logging into GMail and configuring 2-step verification.

#### LionsDen

The <u>LionsDen page</u> is used to retrieve information about classes, course schedules, financial information, bill payment, financial aid, and course registration.

#### Office 365

Access to <u>Microsoft 365 applications</u> including Excel, PowerPoint, and Word. Outlook E-Mail is not available to Students.

Below, please review the instructions for logging into Microsoft 365.

#### **Student Use Computers and Printers**

Student use computers and printers are located across campus. Visit our website for more information on <u>student use computers and printers</u>.

Below, please review the instructions for performing card association for student printers.

#### **Technology Requirements for Online and Hybrid Courses**

Molloy IT has a comprehensive list of recommended minimum requirements for "frustration free" computing, particularly for students enrolled in Online and Hybrid courses. Visit our website for more information on <u>student printing</u>.

Below, please review the recommended minimum requirements.

#### Wi-Fi

Wi-Fi is available at all Molloy University locations.

| Network Name: | MolloyWiFi      |
|---------------|-----------------|
| Password:     | MolloyLions2024 |

If you experience a problem with Wi-Fi at any Molloy location, please let us know:

#### **Other Information**

The rest of this guide will provide step-by-step instruction. Before you can begin using the IT services, you need to retrieve your account information. Make sure you have the following information ready:

- Social Security number
- Date of Birth
- Zip code

When you are ready, proceed to Account Retrieval!

## Account Retrieval

All new students must retrieve their own account information. Due to FERPA compliance rules, Molloy cannot provide this information to anyone but our students. Molloy employees do not have access to give out your password. Instructions for retrieving your username and password are as follows:

- 1. Navigate to: New Student Account Retrieval
- 2. Follow the on-screen steps to retrieve:
  - a. Your Molloy username

| o look up your userna | me, enter the following i       | nformation exactly as it appears on your Molloy records. |
|-----------------------|---------------------------------|----------------------------------------------------------|
| iocial Security Numbe |                                 | (no hyphens: e.g., 123456789)<br>Is, see note at bottom. |
| Date of Birtl         | h:<br>(2 digits for month, 2 fi | format: MM/DD/YYYY<br>or day, 4 for year)                |
| Zip Cod               | e:<br>blank.                    | (5 digits; i.e. 12345)**International students: leave    |
|                       |                                 |                                                          |

b. Your randomly generated, temporary password

Look Up Your Molloy Password

Use this form to retrieve your Molloy password. Enter the information exactly as it appears on your Molloy records.

| Username:                                   | ook up your username                                                                                                    |
|---------------------------------------------|----------------------------------------------------------------------------------------------------|
| Date of Birth:                              | format: MM/DD/YYYY<br>(2 digits for month, 2 for day, 4 for year)                                                                                                    |
| Last 4 Digits of Social<br>Security Number: | *International students, see note at bottom.                                                                                                    |
| Zip Code:                                   | (5 digits; i.e. 12345)**International students: leave blank.                                                                                                    |
| (                                           | Look Up My Password                                                                                                    |
|                                             | ce of Admissions has assigned you a 9-digit code to be used in place of the SSN. You should have received both of<br>rour welcome packet. International Students should leave the ZIP code field blank. |

- 3. After retrieving your temporary password, register for Self-Service password maintenance and change your password.
- 4. Only after you have retrieved your account information and reset your password, will you be able to use the self-service site to manage your password.

### Register for Self-Service Password Management

- 1. Access the <u>Self-Service system</u>.
- 2. After logging in using your full email address (username@lions.molloy.edu) and temporary password, enroll in the Self-Service Password Maintenance, using the "Click Here" link in the Welcome Box.

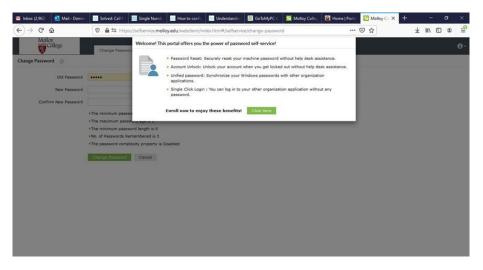

3. Choose two (2) security questions and provide the answers. Click "Next".

| Minbox (2,962)   | Mail - Domini | Solved: Call I | Single Numb                              | How to confi        |                      | GoToMyPC C           | Molloy Colis      | Home   Porta 🔯 Molloy Car X | + |   | - | ٥   | ×       |
|------------------|---------------|----------------|------------------------------------------|---------------------|----------------------|----------------------|-------------------|-----------------------------|---|---|---|-----|---------|
| € → C            | ŵ             | 🗊 🚔 😂 http     | s://selfservice. <b>mol</b>              | loy.edu/webclient/i | ndex.html#/selfsen   | rice/enrollment      |                   | ··· 🖂 🕁                     |   | ¥ |   | 3 3 | -0<br>= |
| Molk             | y<br>ollege   | Change Passw   | ord Enrollment                           | Applications        |                      |                      |                   |                             |   |   |   |     | ۰9      |
| User Registratio | on 🔿          |                |                                          |                     |                      |                      |                   |                             |   |   |   |     |         |
|                  |               |                | Please enroll for<br>Security Question : |                     |                      | led for your account | ~                 |                             |   |   |   |     |         |
|                  |               |                |                                          | Answer              |                      | Confirm Anewe        | K)                |                             |   |   |   |     |         |
|                  |               |                | Question :                               | Please Select a     | Question             |                      | ~                 |                             |   |   |   |     |         |
|                  |               |                |                                          | Answer              |                      | Confirm Anewe        | <u>5</u>          |                             |   |   |   |     |         |
|                  |               |                | Hide An                                  | swer(s)             |                      |                      |                   |                             |   |   |   |     |         |
|                  |               |                | • The minir                              | num length of the a | nswer(s) should be 3 | characters and max   | mum allowed is 25 | 5 characters                |   |   |   |     |         |
|                  |               |                |                                          |                     |                      |                      |                   |                             |   |   |   |     |         |
|                  |               |                |                                          |                     |                      |                      | Step 1            | of 1 Next                   |   |   |   |     |         |

4. You will receive a message verifying that your account is enrolled.

| 📑 Inbox (2,967) 🛛 🔨 Mail - Domini | Solved: Call | Single Numb         | How to confi                               | Understandin                                                               | GoTeMyPC C                                                | Molloy Celle | Home   Porta | Molley C= X | + |       |   |     |
|-----------------------------------|--------------|---------------------|--------------------------------------------|----------------------------------------------------------------------------|-----------------------------------------------------------|--------------|--------------|-------------|---|-------|---|-----|
| € → ℃ @                           | 🖸 🖨 😂 hittp  | s://selfservice.mol | oy.edu/webclient/ir                        | nder.html#/selfsen                                                         | ios/enrollment                                            |              |              | © ☆         | Ŧ | 11/ 0 | • | 110 |
| Melloy<br>College                 | Change Passw | ord Enrollment      | Applications                               |                                                                            |                                                           |              |              |             |   |       |   | 0-  |
| User Registration ()              |              | Securi<br>View n    | help us veri<br>password re<br>ion Methods | fy your identity whe<br>set/account unlock<br>along any of the met<br>swer | e information you pr<br>n you login or during<br>process. | the -        |              |             |   |       |   |     |

5. Click the "Change Password" tab and change your password.

| 📴 Inbox (2,962) 🧕 Mail - Domin | Solved: Call in Single Numb                                                                                                    | How to confi        | Understandin.       | GoToMyPC C        | Molloy Col | Home   Porta 🖸 Molloy Cr 🗙 | + |      | - 4 | ø  | ×          |
|--------------------------------|----------------------------------------------------------------------------------------------------|---------------------|---------------------|-------------------|------------|----------------------------|---|------|-----|----|------------|
| ↔ ở ŵ                          | 0 🖨 🕫 https://selfservice.molid                                                                                                    | y.edu/webclient/inc | iex.html#/selfservi | oe/change-passwor | d          | 🖂 🏠                        |   | ¥ 11 |     | 8  | -0         |
| Molloy<br>College              | Change Password Enrollment                                                                                                    | Applications        |                     |                   |            |                            |   |      |     | j. | <b>0</b> - |
| Change Password                |                                                                                                    |                     |                     |                   |            |                            |   |      |     |    |            |
| Old Password                   | •••••                                                                                                    |                     |                     |                   |            |                            |   |      |     |    |            |
| New Password                   |                                                                                                    |                     |                     |                   |            |                            |   |      |     |    |            |
| Confirm New Password           | ••••••                                                                                                    | 1                   |                     |                   |            |                            |   |      |     |    |            |
|                                | The minimum password age is 0 The minimum password age is 0 The minimum password length is 8 The password Remember is 3 The password complexity property is D Change Assaward Cancel | sabled              |                     |                   |            |                            |   |      |     |    |            |

6. You should receive 2 successful password change messages.

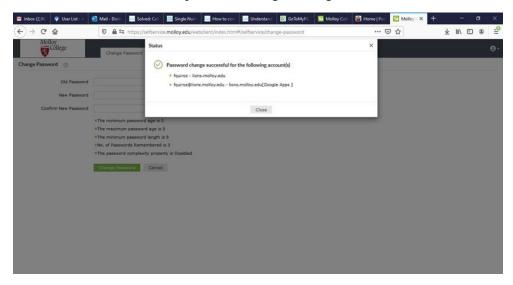

7. Click "Close" then at top right, click the button and "Sign Out".

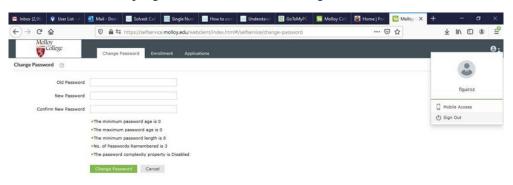

# **GMail for Students**

- 1. Navigate to the <u>e-mail landing page</u>.
- 2. Enter your full e-mail address. This is the username you retrieved by <u>following the</u> <u>instructions above</u> and adding "@lions.molloy.edu". Click "Next".

|                                  | o: ·                                 |
|----------------------------------|--------------------------------------|
|                                  | Sign in                              |
| to                               | continue to Gmail                    |
| Email or phone                   |                                      |
| teststudent@lio                  | ons.molloy.edu                       |
| Forgot email?                    |                                      |
|                                  | Line Quest made to size in privately |
| Not your computer?               | Ose Guest mode to sign in privately. |
| Not your computer?<br>Learn more | Use quest mode to sign in privately. |
|                                  | Next                                 |
| Learn more                       |                                      |

3. Enter the password you chose after <u>registering for self-service password management</u>. Click "Next".

| Go                  |                  |      |
|---------------------|------------------|------|
|                     | come             |      |
| ( teststudent@      | lions.molloy.edu | ~    |
| Enter your password |                  |      |
|                     |                  |      |
| Show password       |                  |      |
| Forgot password?    |                  | Next |
|                     |                  |      |

- 4. Click "Accept" on the agreement
- 5. You must configure 2-step verification to secure your account. Click "Enroll", then enter your password on the following screen.

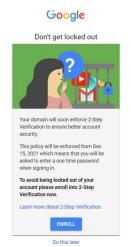

6. Enter a number you would like to use. If you want to receive a code via text, enter your cell number. Google will text a number to your cell, it starts with 'G-', then numbers. Only put in the numbers.

| Let's set up your phone                                                    | e                                          |   |
|----------------------------------------------------------------------------|--------------------------------------------|---|
| What phone number do you w                                                 | ant to use?                                |   |
| <b>11</b> ×                                                                |                                            |   |
| Google will only use this number for                                       | account security.                          |   |
| Don't use a Google Voice number.<br>Message and data rates may apply.      |                                            |   |
| How do you want to get code                                                | s?                                         |   |
| Text message O Pho                                                         | ne call                                    |   |
|                                                                            |                                            |   |
| Show more options                                                          |                                            |   |
|                                                                            | R                                          |   |
| Confirm that it works                                                      |                                            |   |
| Confirm that it works<br>Google just sent a text message                   | with a verification code to (\$16)         | - |
| Confirm that it works                                                      | with a verification code to ( <b>516</b> ) | - |
| Confirm that it works<br>Google just sent a text message<br>Enter the code | with a verification code to (516)          | - |

7. Click "Next", then you must click "Turn On" to finish.

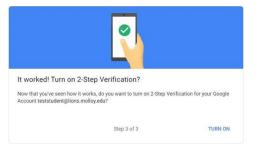

8. 2-Step is now set up. Click the top right dots, then "Gmail".

Add more second steps to verify it's you

Set up additional backup steps so you can sign in even if your other options aren't available

| Account  | Gmail    | Driv          |
|----------|----------|---------------|
| B        |          |               |
|          |          | E             |
| Docs     | Sheets   | Slid          |
|          | -        | 6             |
| -        | Chut     | Me            |
| Calendar | Chat     | ivie          |
|          | 00       | -             |
| Forms    | Currents | Site          |
|          |          |               |
|          | Calendar | Calendar Chat |

9. This will bring you to your mailbox. On the top right of the screen, click on the square to bring up the menu of Apps offered by Google.

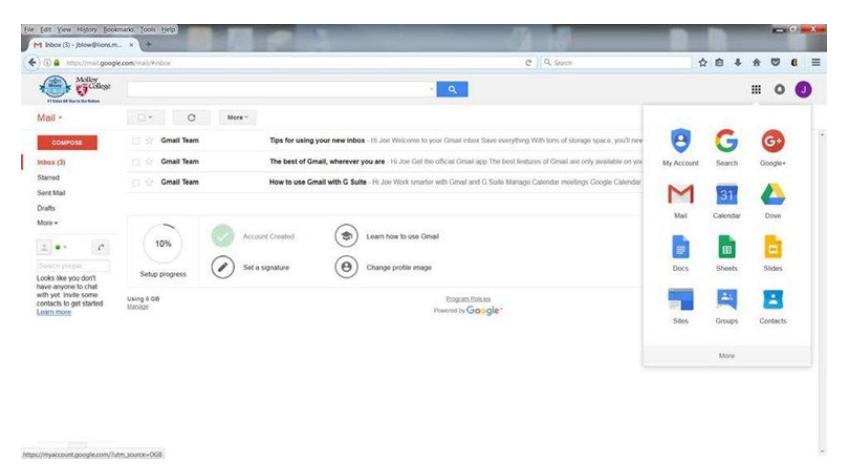

10. You **MUST** sign out when using a public computer or the next person using that computer may be brought to your email. Remember to click on your initial in the upper right corner to sign out.

| earch all conversations                      |                                                                  | 苹                              | • Activ              |        | managed by lions.molloy.edu. Learn r      |
|----------------------------------------------|------------------------------------------------------------------|--------------------------------|----------------------|--------|-------------------------------------------|
| tarted with Gmail<br>Customize your<br>inbox | Set a signature                                                  | ٠                              | Enable «<br>notifica | tes    | Test Student<br>tstudent@lions.molloy.edu |
| Gmail Team                                   | Tips for using your new inbox - Welcome to your inbox Find en    | nails fast With the power of ( | Google Se            | Man    | age your Google Account                   |
| Gmail Team                                   | Get the official Gmail app - Get the official Gmail app The best | t features of Molloy College S | tudent ar            | 음* Add | another account                           |
| Google                                       | 2-Step Verification turned on - 2-Step Verification turned on te | eststudent@lions.molloy.edu    | Your Goo             | -      | Sign out                                  |
|                                              |                                                                  |                                |                      | Priv   | acy Policy • Terms of Service             |

- 11. Please use the extensive online help Google offers for any issues concerning Google applications and features, including e-mail set up for mobile devices.
- 12. Molloy University employees **DO NOT** use GMail, so their email addresses are different than students. Employee email addresses end in @molloy.edu and will **NOT** be in the GMail contact list. Please be aware of this when sending an email message to a Molloy employee!

## Microsoft 365 for Students

1. Navigate to <u>the Microsoft Office log-in page</u>. Sign in by entering your full e-mail address, click "Next", then enter your password.

| Microsoft                                     | Microsoft                    |
|-----------------------------------------------|------------------------------|
| Sign in                                       | teststudent@lions.molloy.edu |
| Email, phone, or Skype                        | Enter password               |
| No account? Create one!                       |                              |
| Can't access your account?<br>Sign-in options | Forgot my password           |
| Sign in options                               | Sign in with another account |
| Back Next                                     |                              |

2. Click "X" to close the window or the right arrow to advance through the slides.

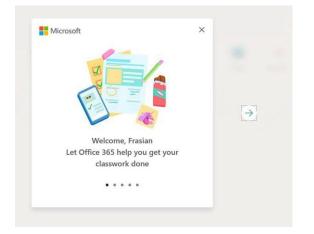

3. Click on the application you would like to use on the left. You may also install Office on your own device by clicking the "Install Office" button on the top right.

|                  | <b>C</b> 1.6 <b>C</b>          |                                                                         |             |                     |                  |
|------------------|--------------------------------|-------------------------------------------------------------------------|-------------|---------------------|------------------|
|                  | Good afternoon, Stu            |                                                                         |             |                     | Install Office ~ |
|                  | All My recent Shared Favorites |                                                                         |             | Type to filter list |                  |
| )                | 🗋 🛩 Name                       | Modified ~                                                              | Shared by ~ | Activity -          |                  |
| $\left( \right)$ | Share and c                    | No content ac<br>ollaborate with others. Create a new d<br>get started. |             | en one to           |                  |
|                  |                                | → Upload and open                                                       | New         |                     |                  |

# Technology Requirements for Online and Hybrid Courses

Molloy IT recommends the following minimum requirements for "frustration free" computing, particularly for students enrolled in Online and Hybrid courses.

Students are strongly encouraged to download, install, and test computer and browser requirements prior to the beginning of classes.

| Technology issue        | Specifications                                                          |  |  |
|-------------------------|-------------------------------------------------------------------------|--|--|
| Operating System:       | Windows 10 (Home, Pro, Education) - *Windows S-type is not              |  |  |
|                         | recommended*                                                            |  |  |
|                         | Mac OS 10.11 (El Capitan) or higher                                     |  |  |
|                         | Chrome OS (ChromeBooks) – Chrome 58 or higher                           |  |  |
| Processor:              | Intel i3 or equivalent; 2GHz or higher                                  |  |  |
| Memory:                 | 2 GB of RAM or higher                                                   |  |  |
| Hard Drive Space:       | 2 GB free disk space                                                    |  |  |
| Browser:                | Google Chrome is the preferred browser                                  |  |  |
| Cookies and JavaScript: | Must be enabled. Pop-up blockers should be configured to permit         |  |  |
|                         | new windows from Molloy web sites.                                      |  |  |
| Plug-ins:               | Many instructors post PDF versions of course materials in Canvas.       |  |  |
|                         | Download Acrobat Reader.                                                |  |  |
| Internet Connection:    | Broadband (cable or FiOS) connection required. At least 2 Mbps          |  |  |
|                         | download speed and 2 Mbps upload is required. <u>Test your internet</u> |  |  |
|                         | speed.                                                                  |  |  |
| Sound Card/Speakers:    | Required (a headset with microphone recommended - see below)            |  |  |
| Monitor/Video Card:     | Laptop screen or computer monitor; Capable of at least 1024 X 768       |  |  |
|                         | resolution, 1,000:1 contrast ratio                                      |  |  |
| Webcam and              | Built-in or external webcam and microphone required for courses         |  |  |
| Microphone:             | that have proctored exams or online testing requirements. Also          |  |  |
|                         | required in order to participate in videoconferencing meetings.         |  |  |

# Student Printing Card Association Instructions

1. To use the machine, you must first swipe your student ID card on the card reader (with the magnetic strip facing up and closest to the machine) and wait for a beep.

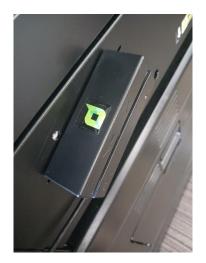

2. After swiping your card, the screen below will be displayed – to associate your card simply enter your LIONS username and password. This is a one-time process which will associate the card to your LIONS account.

| Copier (Classic)  | Scanner (Classic) | PaperCut MF      | <u>5</u> .                 |                   |           | 2   | C     |
|-------------------|-------------------|------------------|----------------------------|-------------------|-----------|-----|-------|
| PaperCutMF        |                   |                  |                            |                   |           |     |       |
|                   | Associa           | te your card wit | h a user accou<br>details. | int by entering y | our login |     |       |
|                   |                   | Username         |                            |                   | -         |     |       |
|                   |                   | Password         |                            |                   | _         |     |       |
|                   |                   | A                | ssociate ca                | ard               |           |     |       |
| PaperCut MF 3.1.0 |                   |                  |                            |                   |           |     | Admin |
| Check Status      | 5                 | ∽                | 谷                          |                   | 8         | 💿 S | top   |

3. Once associated the screen below will appear which confirms your card is now ready for use.

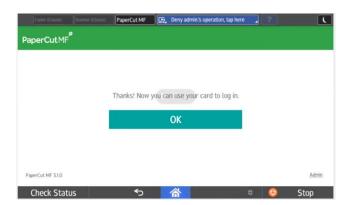

4. After association, please either swipe your card or log-in manually again as seen in the example below.

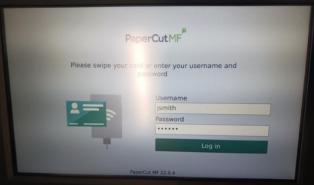

5. On the next screen, you now have the option of printing all your jobs or clicking 'Print Release' to print select ones.

| PaperCut                                 | (student's name here)                   |
|------------------------------------------|-----------------------------------------|
| 1 print job pending release 1 page total | Print all                               |
|                                          |                                         |
|                                          |                                         |
|                                          |                                         |
|                                          |                                         |
|                                          |                                         |
| Print Release Access Device              | Scan                                    |
|                                          | 100000000000000000000000000000000000000 |
|                                          | COLUMN TWO IS NOT                       |
|                                          |                                         |

6. When finished, you will be signed out automatically after a few seconds or you can click the sign-out icon in the top right corner.

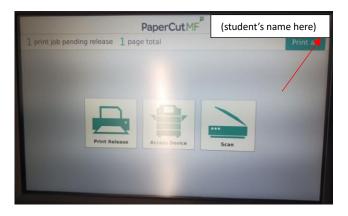

### Questions?

Please visit IT staff at the Information Commons (Public Square, 2nd floor) or contact us:

- Phone: 516.323.4817
- E-Mail: <u>infocommons@molloy.edu</u>